### **Campus IT**

### **Nutzung von Speexx auf mobilen Endgeräten**

1. Installieren Sie die Speexx App auf Ihrem Gerät.

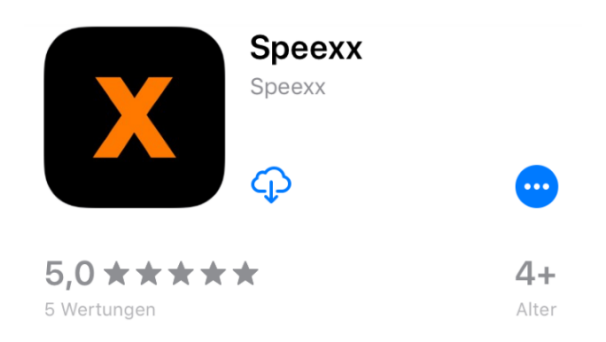

- 2. Rufen Sie [https://ilu.th-koeln.de](https://ilu.th-koeln.de/) auf.
- 3. Melden Sie sich mit Ihrer campusID+Passwort am System an:

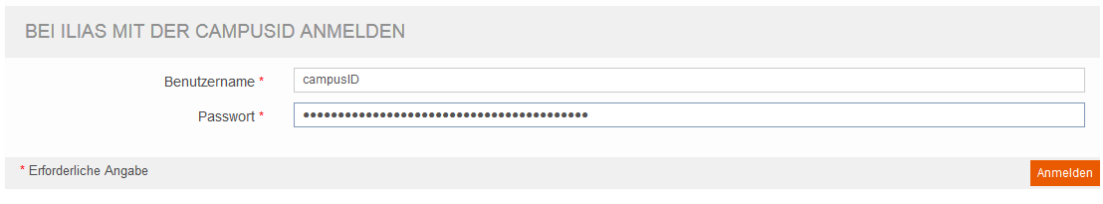

4. Öffnen Sie die Baumansicht und wählen Sie Selbstlernkurse mit Speexx aus:

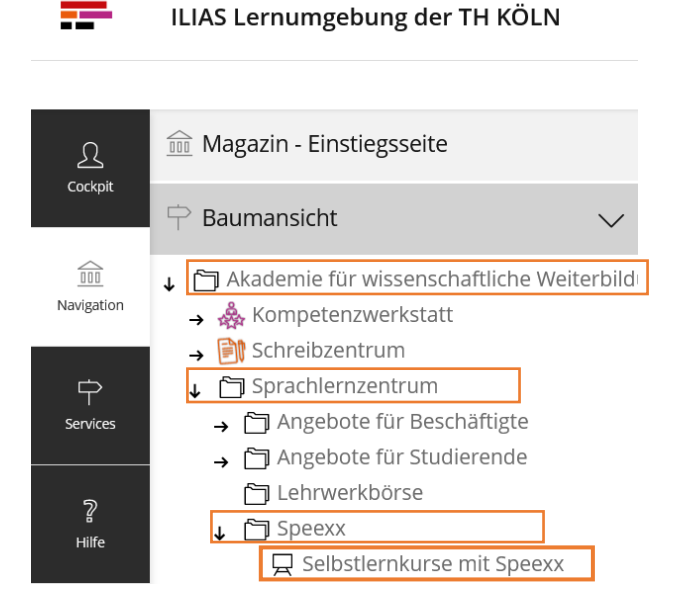

#### **Campus IT**

5. Akzeptieren Sie die Nutzungsvereinbarung des ILIAS-Kurses:

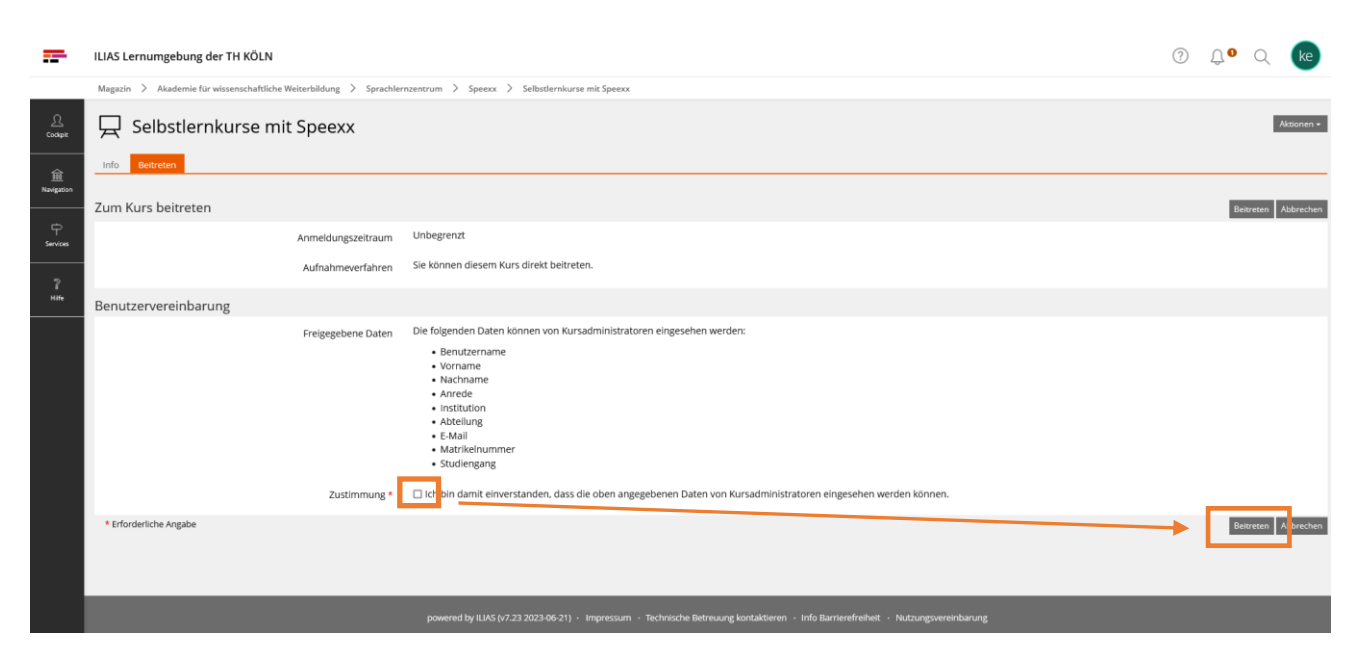

6. Wählen Sie das gewünschte Lernmodul aus:

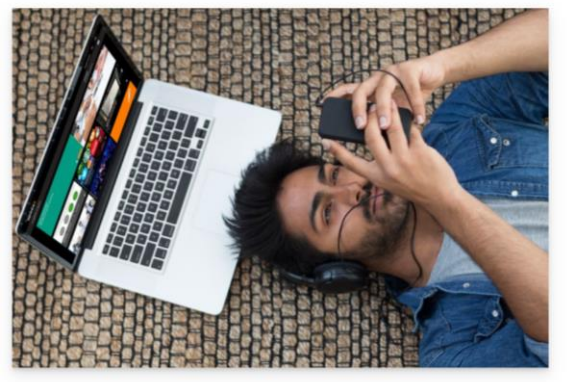

- ANLEITUNGEN, SPEEXX APP F TECHNISCHE MINDESTVORAUSSETZUNGEN ▶ KONTAKT ▶ RECHTLICHER HINWEIS EINSTUFUNGSTESTS > SELBSTLERNKURSE DEUTSCH ALS FREMDSPRACHE \* SELBSTLERNKURSE ENGLISCH **Benutzersprache Deutsch** Benutzersprache Englisch · Englisch A1 Englisch A2<br>• Englisch A2<br>• Englisch B1.1
	-
	- $\frac{1}{2}$ <br>Englisch B<sub>1.2</sub>
- Englisch A1<br>- Englisch A2<br>- Englisch B1.1<br>- Englisch B1.2<br>- Englisch B2.1
- 
- 7. Registrieren Sie sich auf Speexx Campus:

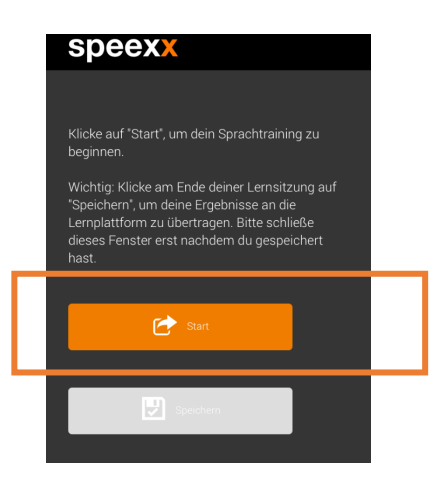

**Campus IT**

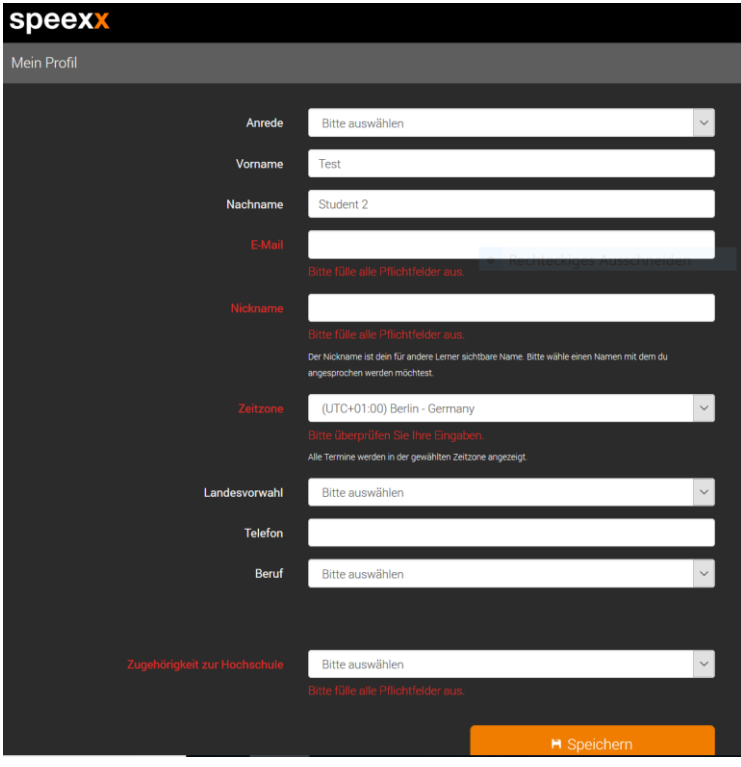

Das gewählte Lernmodul wird in der App aufgerufen.

Schließen Sie das Browserfenster nicht und klicken Sie am Ende Ihrer Lernsitzung auf "Speichern", um die Ergebnisse an die Lernplattform zu übertragen.

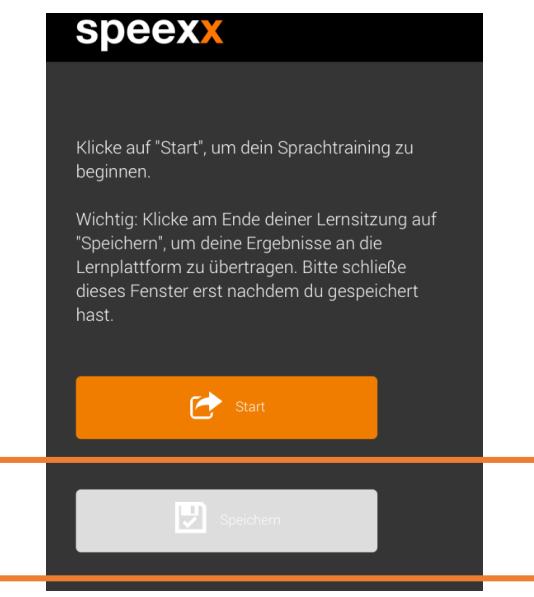

Sie bleiben für ca. 6 Wochen in der Speexx App angemeldet. Nach Ablauf dieser Zeit werden Sie nach Ihren Zugangsdaten gefragt und müssen sich wieder mit Ihrer CampusID über ILIAS einloggen (Schritte 2-6)

**Hinweis:** Wenn Sie beim Aufrufen der Speexx App nach Ihren Zugangsdaten gefragt werden, gehen Sie die folgenden Schritte:

- 1. Schließen Sie die Speexx App und melden Sie sich von ILIAS ab.
- 2. Melden Sie sich mit Ihrer campusID+Passwort wieder auf ILIAS an.
- 3. Wählen Sie das gewünschte Lernmodul aus. Das Lernmodul wird nun in der Speexx App geöffnet.

### **Kontakt**

Bei **inhaltlichen** Fragen wenden Sie sich bitte an die Mitarbeiter\*innen des Sprachlernzentrums: [selbstlernkursespeexx@th-koeln.de](mailto:selbstlernkursespeexx@th-koeln.de)

Bei **technischen Fragen** wenden Sie sich bitte an den Service-Desk der Campus IT: [support@campus-it.th-koeln.de](mailto:support@campus-it.th-koeln.de)

Ihre Campus IT